## SketchUp Pro Quick Reference Card | Windows

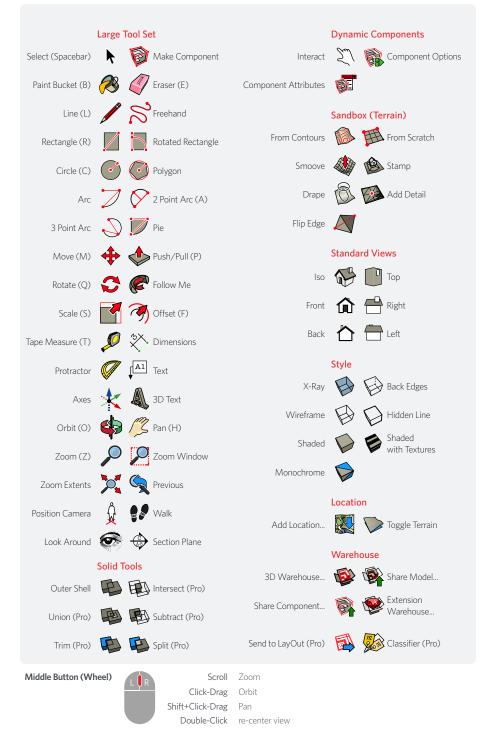

| Tool              | Operation           | Instructions                                                                                                    |
|-------------------|---------------------|----------------------------------------------------------------------------------------------------|
| 2 Point Arc (A)   | Bulge               | specify bulge amount by typing a number and Enter                                                                                                    |
|                   | Radius              | specify radius by typing a number, the R key, and Enter                                                                                                 |
|                   | Segments            | specify number of segments by typing a number, the S key, and Enter                                                                                     |
| Circle (C)        | Shift               | lock current inferences                                                                                                    |
|                   | Radius              | specify radius by typing a number and Enter                                                                                                    |
|                   | Segments            | specify number of segments by typing a number, the S key, and Enter                                                                                     |
| Eraser (E)        | Ctrl                | soften/smooth (use on edges to make adjacent faces appear curved)                                                                                       |
|                   | Shift               | hide                                                                                                    |
|                   | Ctrl+Shift          | unsoften/unsmooth                                                                                                    |
| Follow Me         | Alt                 | use face perimeter as extrusion path                                                                                                    |
|                   | Expert Tip!         | first Select path, then choose the Follow Me tool, then click on the face to extrude                                                                    |
| Line (L)          | Shift               | lock in current inference direction                                                                                                    |
|                   | Arrows              | lock direction; up = blue, right = red, left = green, and down = parallel/perpendicular                                                                 |
|                   | Length              | specify length by typing a number and Enter                                                                                                    |
| Look Around       | Eye Height          | specify eye height by typing a number and Enter                                                                                                    |
| Move (M)          | Ctrl                | move a copy                                                                                                    |
|                   | Shift               | hold down to lock in current inference direction                                                                                                    |
|                   | Alt                 | auto-fold (allow move even if it means adding extra edges and faces)                                                                                    |
|                   | Arrows              | lock direction; up = blue, right = red, left = green, and down = parallel/perpendicular                                                                 |
|                   | Distance            | specify move distance by typing a number and Enter                                                                                                    |
|                   | External Copy Array | n copies in a row: move first copy, type a number, the X key, and Enter                                                                                 |
|                   | Internal Copy Array | n copies in between: move first copy, type a number, the / key, and Enter                                                                               |
| Offset (F)        | Alt                 | allow results to overlap                                                                                                    |
|                   | Distance            | specify an offset distance by typing a number and Enter                                                                                                 |
| Orbit (O)         | Ctrl                | hold down to disable "gravity-weighted" orbiting                                                                                                    |
|                   | Shift               | hold down to activate Pan tool                                                                                                    |
| Paint Bucket (B)  | Ctrl                | fill material – paint all matching adjacent faces                                                                                                    |
|                   | Shift               | replace material – paint all matching faces in the model                                                                                                |
|                   | Ctrl+Shift          | replace material on object - paint all matching faces on the same object                                                                                |
|                   | Alt                 | hold down to sample material                                                                                                    |
| Push/Pull (P)     | Ctrl                | push/pull a copy of the face (leaving the original face in place)                                                                                       |
|                   | Double-Click        | apply last push/pull amount to this face                                                                                                    |
|                   | Distance            | specify a push/pull amount by typing a number and Enter                                                                                                 |
| Rectangle (R)     | Ctrl                | start drawing from center                                                                                                    |
|                   | Dimensions          | specify dimensions by typing length, width and Enter ie. 20, 40                                                                                         |
| Rotated Rectangle | Shift               | lock in current direction/plane                                                                                                    |
|                   | Alt                 | lock drawing plane for first edge (after first click)                                                                                                   |
|                   | Dimensions, Angle   | click to place first two corners, then type width, angle and Enter ie. 90,20                                                                            |
| Rotate (Q)        | Ctrl                | rotate a copy                                                                                                    |
|                   | Angle               | specify an angle by typing a number and Enter                                                                                                    |
|                   | Slope               | specify an angle as a slope by typing a rise, a colon (:), a run, and Enter ie. 3:12                                                                    |
| Scale (S)         | Ctrl                | hold down to scale about center                                                                                                    |
|                   | Shift               | hold down to scale uniformly (don't distort)                                                                                                    |
|                   | Amount              | specify a scale factor by typing a number and Enter ie. 1.5 = 150%                                                                                      |
|                   | Length              | specify a scale length by typing a number, a unit type, and Enter ie. 10m                                                                               |
| Select (Spacebar) | Ctrl                | add to selection                                                                                                    |
|                   | Shift               | add/subtract from selection                                                                                                    |
|                   | Ctrl+Shift          | subtract from selection                                                                                                    |
|                   | Ctrl                | toggle create guide or measure only                                                                                                    |
| Tape Measure (T)  | Cui                 |                                                                                                    |
| Tape Measure (T)  | Arrows              |                                                                                                    |
| Tape Measure (T)  |                     | lock direction; up = blue, right = red, left = green, and down = parallel/perpendicular resize model: measure a distance, type intended size, and Enter |

**SketchUp** 2018